R3.9.21 神興東小学校

## 1.準備するもの

① 家庭用無線ネットワーク機器(例) ② ネットワーク名(SSID) ③ 暗号化キー(パスワード) IPoE対応ルーター01 製品名 製造番号 XXXXXXXXXXXXXX<br>入力 12V == 0.7A MACZKUZ WAN XXXXX XX:XX:XX **\*\*\*:**<br>ネットワーク名 (SSID)<br>プライマリ SSID (2.4GHz)<br>プライマリ SSID (5GHz)<br>暗号化キー(※) **XXXXXX**  $\overline{W}$ E対応ルーター 01<br>YYYYYYYYYYYYY **XX:300:300:300:300** <mark>※vvr-ngews9 つ/2ののパスワート<br>※暗号化キー初期値は0~9、a~fを使用</mark>  $\begin{picture}(100,100)(-10,000) \put(0,0){\line(1,0){100}} \put(10,0){\line(1,0){100}} \put(10,0){\line(1,0){100}} \put(10,0){\line(1,0){100}} \put(10,0){\line(1,0){100}} \put(10,0){\line(1,0){100}} \put(10,0){\line(1,0){100}} \put(10,0){\line(1,0){100}} \put(10,0){\line(1,0){100}} \put(10,0){\line(1,0){100}} \put(10,0){\line$ **Jestina** 0150003 | ETTAD 115-8-1<br>5-160216 | ETTAD 115-9-10<br><u>24 05074</u> | 24 05:00 | WS<br>12 05:00 | <sup>052-05</sup>-10 | 12 05 次数型 理MACアドレス<br>0000X **XXXXXXX** MADE IN CHINA 遠隔サポート 管理 MAC アドレス ボタン<br>▼ **XXXXXX XXXXXXX**  $\bullet$ 

## 2.設定方法

- ① クロームブックを開き、右下のデジタル時計の部分をクリックします。
- が表示されたらクリックします クリックします。
- ② ネットワーク選択(赤丸部分)を ③ 準備するもので確認した自分の家のネットワーク名(SSID)を

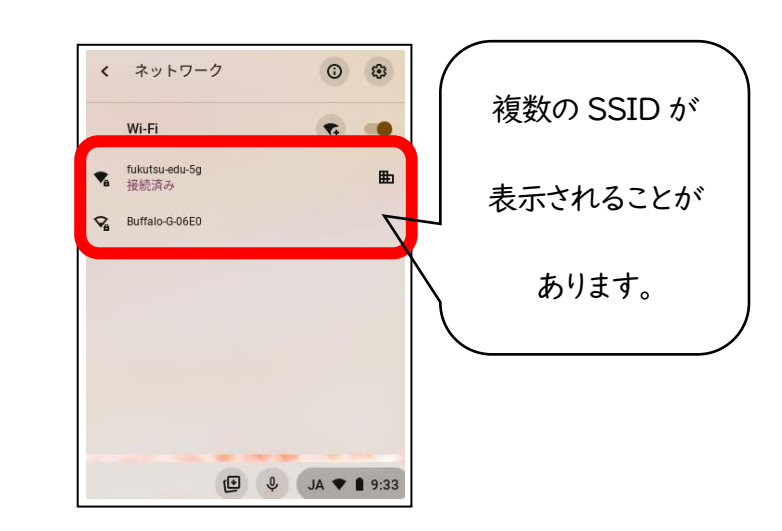

④ 家庭用無線ネットワークに記載されている暗号化キー(パスワード)を入力します。

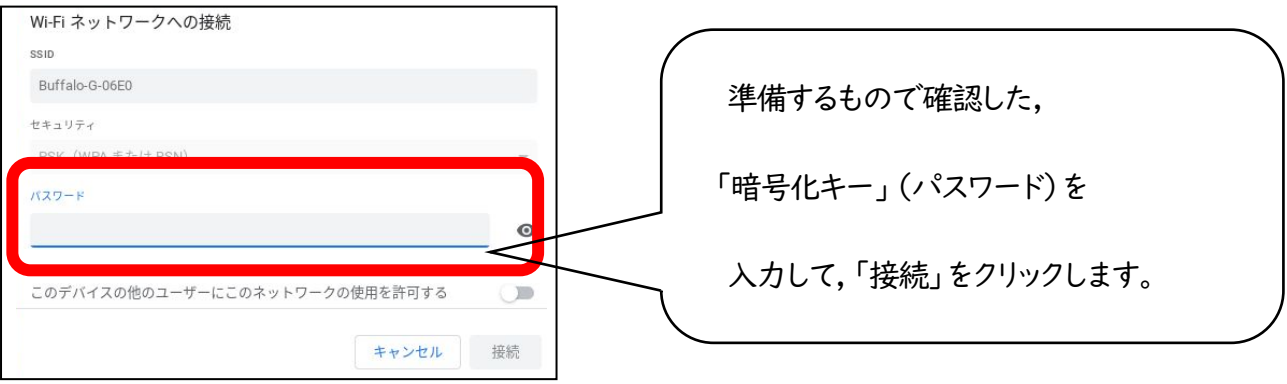

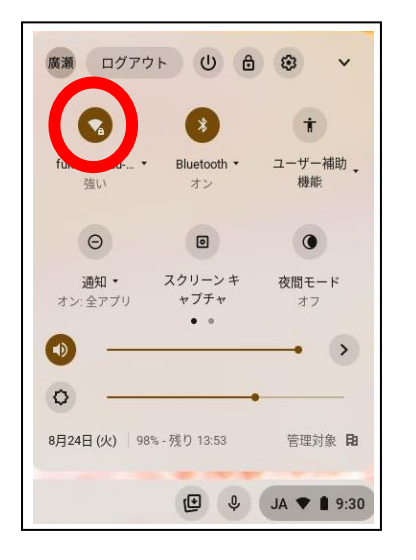

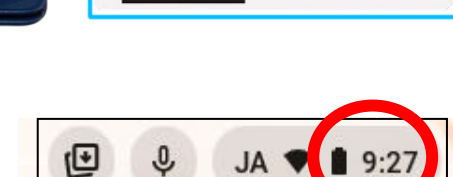

## 3.接続の確認

① クロームブックを開き,お子様のパスワードを入力します。

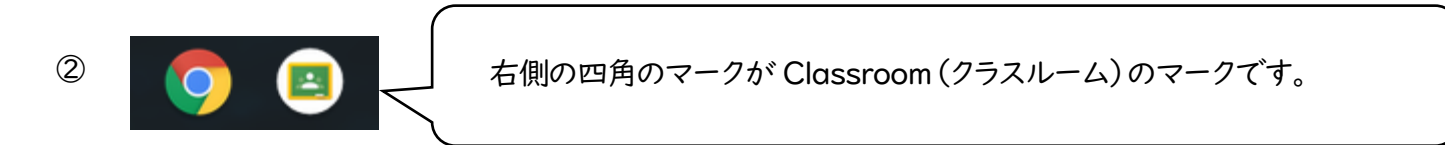

- ③ Classroom(クラスルーム)のマークをクリックすると,各クラスのクラスルームが開き,担任の先生からのメッセージを読 んだり,課題を受け取ったりすることが出来ます。
- 4.「接続確認票」への記入と提出をお願いします。
- ・ 担任からのメッセージを読むことができましたら,別紙「家庭における Wi-Fi 接続確認のお願い」 に必要事項を記入の上,9月24日までにご提出ください。